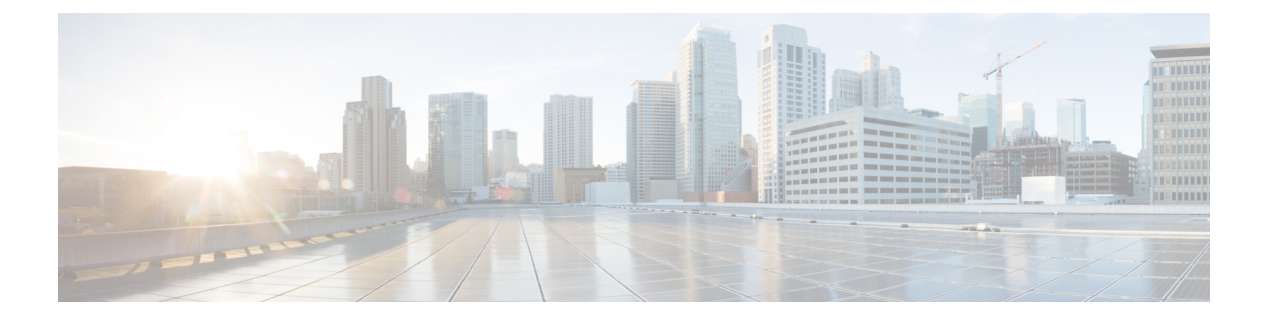

# 証明書の設定

- [証明書の概要](#page-0-0) (1 ページ)
- [証明書の前提条件](#page-2-0) (3 ページ)
- Cisco Unified Communications Manager [との証明書の交換](#page-3-0) (4 ページ)
- IM and Presence サービスに認証局 (CA) をインストールする (7ページ)
- IM and Presence Service [に証明書をアップロードします。](#page-9-0) (10ページ)
- CSR の生成 (15 [ページ\)](#page-14-0)
- [自己署名証明書の生成](#page-15-0) (16 ページ)
- [証明書モニタリング](#page-18-0) タスク フロー (19 ページ)

# <span id="page-0-0"></span>証明書の概要

証明書は ID を保護し、IM and Presence サービスと他のシステムとの間に信頼関係を構築する ために使用されます。証明書を使用して、IM and Presence サービスを Cisco Unified Communications Manager、Cisco Jabber クライアント、または任意の外部サーバに接続できま す。証明書がないと、不正な DNS サーバが使用されていたのか、それとも他のサーバにルー ティングされていたのかを知ることは不可能です。

IM and Presence サービスが使用できる証明書には、主に 2 つのクラスがあります。

- 自己署名証明書 自己署名証明書は、証明書を発行したのと同じサーバによって署名され ます。企業内では、自己署名証明書を使用して他の内部システムに接続することができま す。ただし、それらの接続が安全でないネットワークを経由していない場合に限ります。 たとえば、IM and Presence サービスは、Cisco Unified Communications Manager への内部接 続用の自己署名証明書を生成します。
- CA 署名付き証明書 サードパーティの認証局 (CA)によって署名された証明書です。こ れらは、公的な CA(Verisign、Entrust、Digicert など)またはサーバ(Windows 2003、 Linux、Unix、IOS など)によって署名され、サーバ/サービス証明書の有効性を管理でき ます。CA 署名付き証明書は自己署名証明書よりも安全であり、通常はあらゆる WAN 接 続に使用されます。たとえば、他の企業とのフェデレーション接続または WAN 接続を使 用するクラスタ間ピア設定では、外部システムとの信頼関係を構築するために CA 署名付 き証明書が必要になります。

CA 署名付き証明書は自己署名証明書よりも安全です。一般に、自己署名証明書は内部接続に 適していますが、WAN 接続または公衆インターネットを経由する接続には CA 署名証明書を 使用する必要があります。

### マルチサーバ証明書

IM and Presence サービスは、一部のシステムサービスに対してマルチサーバ SAN 証明書もサ ポートしています。マルチサーバ証明書の証明書署名要求(CSR)を生成すると、証明書がい ずれかのクラスターノードにアップロードされると、結果として得られるマルチサーバ証明書 とそれに関連付けられた署名証明書のチェーンが自動的にすべてのクラスターノードに配布さ れます。

### **IM and Presence Services** の証明書タイプ

IM andPresence サービス内では、さまざまなシステムコンポーネントにさまざまな種類の証明 書が必要です。ここでは、IMandPresenceServiceのクライアントとサービスに必要なさまざま な証明書について説明します。

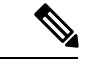

(注)

証明書名が-ECDSAで終わる場合、その証明書/キータイプは楕円曲線(EC)です。それ以外 の場合は、RSA です。

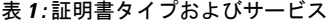

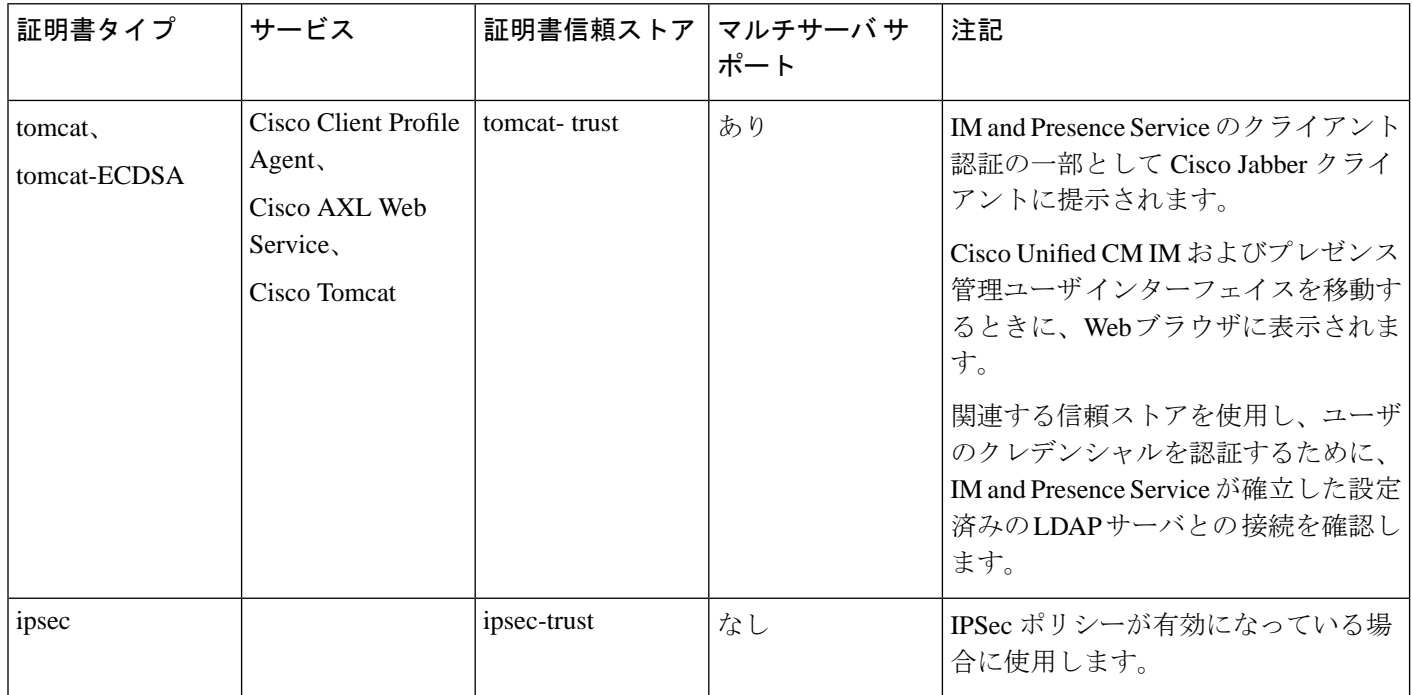

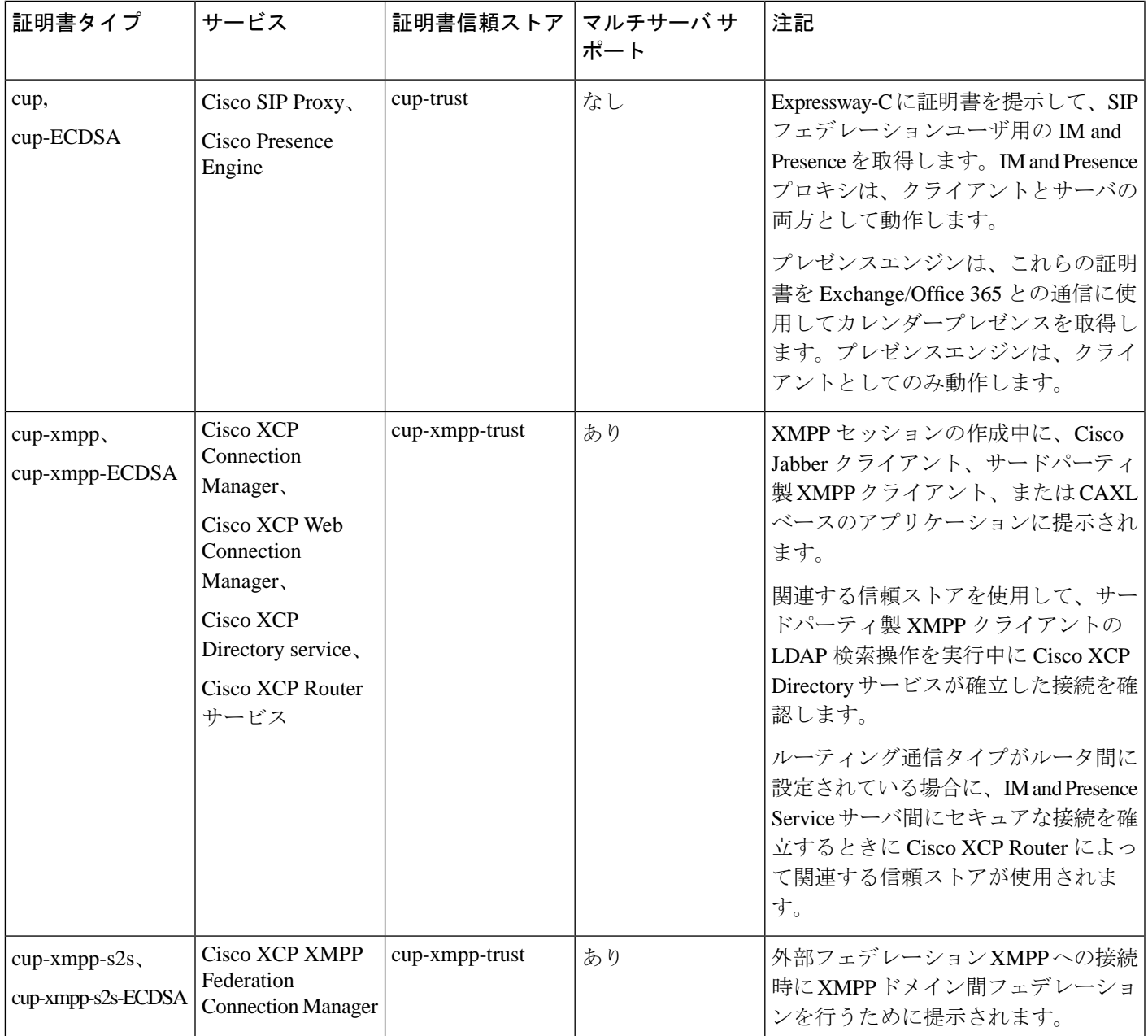

# <span id="page-2-0"></span>証明書の前提条件

Cisco Unified Communications Manager で次の項目を設定します。

- IM and Presence サービスの SIP トランク セキュリティ プロファイルの設定
- IM and Presence Service の SIP トランクを設定します。
	- SIP トランクにセキュリティ プロファイルを関連付けます。

• IM and Presence Service 証明書のサブジェクト共通名 (CN) を SIP トランクに設定し ます。

# <span id="page-3-0"></span>**Cisco Unified Communications Manager** との証明書の交換

Cisco Unified Communications Manager との証明書の交換には以下のタスクを完了します。

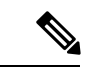

(注)

Cisco Unified Communications Manager と IM and Presence サービス間の証明書交換は、インス トールプロセス中に自動的に処理されます。ただし、証明書交換を手動で完了する必要がある 場合は、これらの作業を完了してください。

### 手順

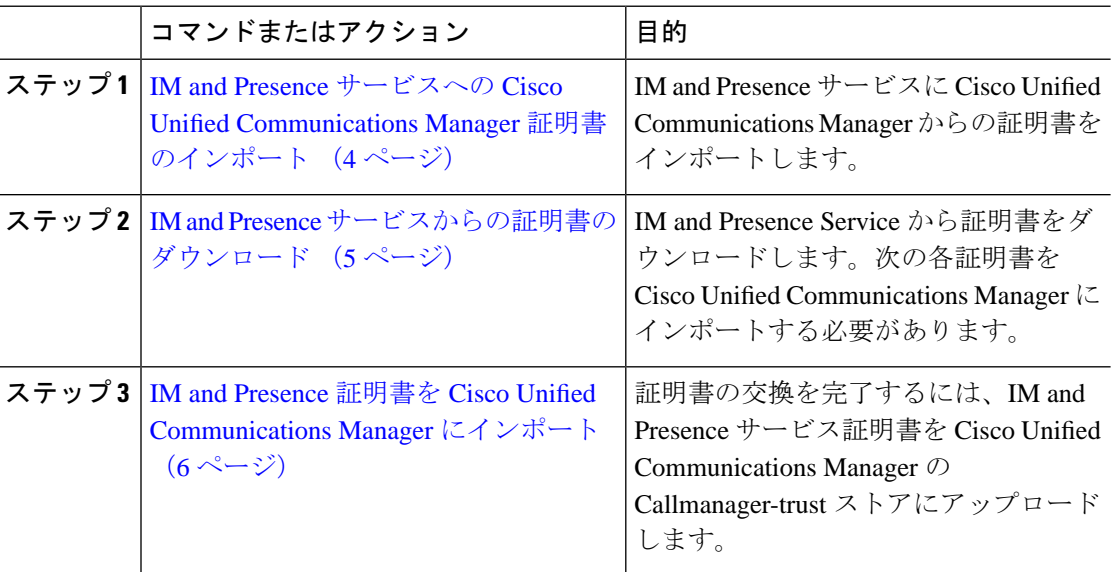

# <span id="page-3-1"></span>**IM and Presence** サービスへの **Cisco Unified Communications Manager** 証 明書のインポート

この手順を使用して IM andPresence サービスに Cisco Unified Communications Manager からの証 明書をインポートします。

#### 手順

- ステップ **1 [Cisco Unified CM IM and Presence** の管理(**Cisco Unified CM IM and Presence Administration**)**]** で、**[**システム(**System**)**]**>**[**セキュリティ(**Security**)**]**>**[**証明書インポートツール(**Certificate Import Tool**)**]**を選択します。
- ステップ2 [証明書信頼ストア (Certificate Trust Store) 1メニューから [IM and Presence (IM/P) サービス信 頼 (IM and Presence (IM/P) Service Trust) ] を選択します。
- ステップ **3** Cisco Unified Communications Manager ノードの IP アドレス、ホスト名、または FQDN を入力 します。
- ステップ **4** Cisco Unified Communications Manager ノードと通信するポート番号を入力します。
- ステップ5 [送信 (Submit) ] をクリックします。
	- 証明書インポートツールのインポート操作が完了すると、CiscoUnifiedCommunications Manager に正常に接続したかどうか、また、Cisco Unified Communications Manager か ら証明書が正常にダウンロードされたかどうかが報告されます。証明書インポート ツールで障害が報告された場合、推奨処置についてはオンラインヘルプを参照してく ださい。**[Cisco Unified IM and Presence OS** の管理(**Cisco Unified IM and Presence OS Administration**)**]** > **[**セキュリティ(**Security**)**]** > **[**証明書の管理(**Certificate Management**)**]** を選択して、手動で証明書をインポートすることもできます。 (注)
	- ネゴシエートされる TLS 暗号方式に応じて、証明書インポート ツールにより、RSA ベースの証明書または ECDSA ベースの証明書のいずれかがダウンロードされます。 (注)
- ステップ **6** Cisco SIP プロキシ サービスを再起動します。
	- a) IM and Presence サービスで [Cisco Unified IM and Presence サービサビリティ(Cisco Unified IM and Presence Serviceability)]から、**[**ツール(**Tools**)**]** > **[**コントロール センター **-** 機能 サービス(**Control Center - Feature Services**)**]** を選択します。
	- b) **[**サーバ(**Server**)**]** ドロップダウンリストから [IM and Presence Service] ノードを選択し、 **[移動 (Go)** 1をクリックします。
	- c) **Cisco SIP Proxy**を選択し、再起動をクリックします。

### 次のタスク

IM and Presence [サービスからの証明書のダウンロード](#page-4-0) (5 ページ)

## <span id="page-4-0"></span>**IM and Presence** サービスからの証明書のダウンロード

この手順を使用して IM and Presence Service から証明書をダウンロードします。次の各証明書 を Cisco Unified Communications Manager にインポートする必要があります。

#### 手順

- ステップ **1** IM and Presence サービスで、**[Cisco Unified IM and Presence OS** の管理(**Cisco Unified IM and Presence OS Administration**)**]**から、**[**セキュリティ(**Security**)**]** > **[**証明書の管理(**Certificate Management**)**]** を選択します。
- **ステップ2** [検索 (Find) ] をクリックします。
- ステップ **3** cup.pem ファイルを選択します。
	- (注) cup-ECDSA.pem を選択することもできます。
- ステップ **4** [ダウンロード] をクリックして、ローカル コンピュータにファイルを保存します。
	- IM and Presence サービスが表示する cup.csr ファイルへのアクセスに関するすべての ヒント エラーを無視してください。Cisco Unified Communications Manager と交換する証明書 に CA (認証局)が署名する必要はありません。

### 次のタスク

IM and Presence 証明書を Cisco Unified [Communications](#page-5-0) Manager にインポート (6 ページ)

## <span id="page-5-0"></span>**IM and Presence** 証明書を **Cisco Unified Communications Manager** にイン ポート

証明書の交換を完了するには、IM and Presence サービス証明書を Cisco Unified Communications Manager の Callmanager-trust ストアにアップロードします。

#### 始める前に

IM and Presence [サービスからの証明書のダウンロード](#page-4-0) (5 ページ)

- ステップ1 Cisco Unified OS の管理にログインします。
- ステップ **2 [**セキュリティ(**Security**)**]** > **[**証明書管理(**Certificate Management**)**]** を選択します。
- ステップ **3** [証明書のアップロード] をクリックします。
- ステップ **4** [証明書名(Certificate Name)] メニューから **[Callmanager-trust]** を選択します。
- ステップ **5** IM and Presence サービスから以前にダウンロードした証明書を閲覧し、選択します。
- ステップ **6** [ファイルのアップロード(Upload File)] をクリックします。
- ステップ **7** Cisco CallManager サービスを再起動します。
- a) Cisco Unified Serviceability から、**[**ツール(**Tools**)**]** > **[**コントロール センター **-** 機能サービ ス(**Control Center - Feature Services**)**]** の順に選択します。
- b) **[**サーバ(**Server**)**]**ドロップダウン リスト ボックスから、Cisco Unified Communications Manager ノードを選択し、**[Go**(移動)**]** をクリックします。
- c) **Cisco CallManager** サービスを選択して**[**再起動(**Restart**)**]**をクリックします。

# <span id="page-6-0"></span>**IMandPresence**サービスに認証局(**CA**)をインストール する

IM and Presence サービスでサードパーティの認証局 (CA)によって署名された証明書を使用 するには、まずその CA のルート証明書信頼チェーンを IM andPresence サービスにインストー ルする必要があります。

### 手順

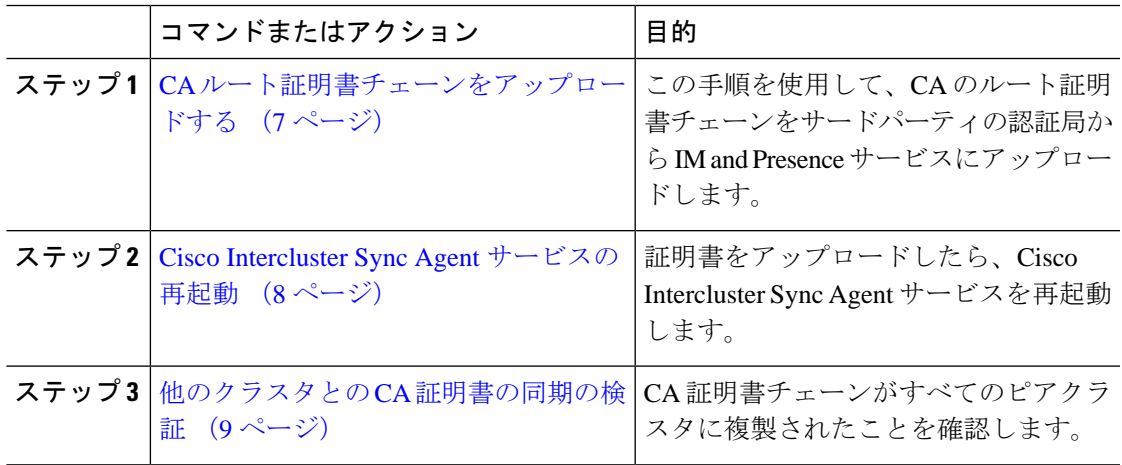

## <span id="page-6-1"></span>**CA** ルート証明書チェーンをアップロードする

この手順を使用して、署名している認証局(CA)から IM and Presence データベースパブリッ シャノードに証明書チェーンをアップロードします。チェーンはチェーン内の複数の証明書で 構成され、各証明書は後続の証明書に署名します。

• ルート証明書>中間 1 証明書>中間 2 証明書

### 手順

ステップ **1** IM and Presence データベース パブリッシャ ノードで、[Cisco Unified CM IM and Presence OS Administration] にログインします。

- ステップ **2 [**セキュリティ(**Security**)**]** > **[**証明書管理(**Certificate Management**)**]** を選択します。
- ステップ **3** [証明書/証明書チェーンのアップロード(Upload Certificate/Certificate chain)] をクリックしま す。
- ステップ **4 [**証明書名(**Certificate Name**)**]** ドロップダウン リストから、以下のいずれか 1 つを選択しま す。
	- CA 署名付きの tomact 証明書をアップロードする場合は、トムキャット信頼を選択しま す。
	- CA 署名の cup-xmpp 証明書または CA 署名の cup-xmpp-s2s をアップロードする場合は、 **cup-xmpp-trust**を選択します。
- ステップ **5** 署名付き証明書の説明を入力します。
- ステップ **6 [**参照(**Browse**)**]** をクリックしてルート証明書のファイルを見つけます。
- ステップ **7 [**ファイルのアップロード(**Upload File**)**]** をクリックします。
- ステップ **8 [**証明書**/**証明書チェーンのアップロード(**Upload Certificate/Certificate chain**)**]** ウィンドウを 使用して、各中間証明書を同じ方法でアップロードします。中間証明書ごとに、チェーン内の 前の証明書の名前を入力する必要があります。

### 次のタスク

Cisco Intercluster Sync Agent [サービスの再起動](#page-7-0) (8 ページ)

### <span id="page-7-0"></span>**Cisco Intercluster Sync Agent** サービスの再起動

IM and Presence データベース パブリッシャ ノードにルートおよび中間証明書をアップロード したら、そのノードで Cisco Intercluster Sync Agent サービスを再起動する必要があります。こ のサービスの再起動することにより、ただちに CA 証明書が他のすべてのクラスタに同期され ます。

- ステップ **1** [Cisco Unified IM andPresenceのサービスアビリティ(Cisco Unified IM andPresenceServiceability)] から、**[**ツール(**Tools**)**]** > **[**コントロールセンタ**-**ネットワークサービス(**Control Center - Network Services**)**]** を選択します。
- ステップ **2 [**サーバ(**Server**)**]** ドロップダウン リスト ボックスから、証明書をインポートする先の [IM and Presence Service] ノードを選択し、**[**移動(**Go**)**]** をクリックします。
	- Command Line Interface  $\psi$ , wils service restart Cisco Intercluster Sync Agent コマンドで Cisco Intercluster Sync Agent サービスを再起動することも可能です。 (注)
- ステップ **3 Cisco Intercluster Sync Agent** サービスを選択して、再起動をクリックします。

### 次のタスク

[クラスタ間同期の検証](#page-11-0) (12 ページ)

### <span id="page-8-0"></span>他のクラスタとの **CA** 証明書の同期の検証

Cisco Intercluster Sync Agent サービスが再起動した後、CA 証明書が他のクラスタに正しく同期 されたことを確認する必要があります。他の IM and Presence データベース パブリッシャの各 ノードで、次の手順を実行します。

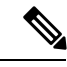

(注) この手順の情報は、-ECDSA で終わる証明書にも適用されます。

- ステップ **1 Cisco Unified CM IM and Presence Administration** で、**[**診断(**Diagnostics**)**]** > **[**システムトラブ ルシュータ(**System Troubleshooter**)**]** を選択します。
- ステップ **2 [**クラスタ間トラブルシュータ(**Inter-clustering Troubleshooter**)**]** で、**[**各 **TLS** 対応クラスタ間 ピアが正常にセキュリティ証明書を交換しました(**Verify that each TLS-enabled inter-cluster peer has successfully exchanged security certificates**)**]** テストを検索し、テストに合格している ことを確認します。
- ステップ **3** テストでエラーが表示される場合は、クラスタ間ピアの IP アドレスを記録します。この IP ア ドレスは、CA証明書をアップロードしたクラスタを参照している必要があります。次のステッ プを続行し、問題を解決します。
- ステップ **4 [**プレゼンス(**Presence**)**]** > **[**クラスタ間(**Inter-Clustering**)**]** を選択し、[システム トラブル シュータ (System Troubleshooter) 1ページで識別したクラスタ間ピアに関連付けられているリ ンクをクリックします。
- ステップ **5 [**強制手動同期(**Force Manual Sync**)**]** をクリックします。
- ステップ **6** クラスタ間ピア ステータス パネルの自動リフレッシュには、60 秒かかります。
- ステップ **7 [**証明書のステータス(**CertificateStatus**)**]** フィールドに「セキュアな接続です(Connection is secure)」が表示されていることを確認します。
- ステップ **8** [証明書のステータス(Certificate Status)] フィールドに「セキュアな接続です(Connection is secure)」が表示されていない場合は、IM and Presence データベース パブリッシャ ノードで Cisco Intercluster Sync Agent サービスを再起動してから、ステップ 5 ~ 7 を繰り返します。
	- 管理者 CLI からサービスを再起動するには、utils service restart Cisco Intercluster Sync Agent コマンドを実行します。
	- また、Cisco Unified IM and Presence Serviceability の GUI からこのサービスを再起動できま す。
- ステップ **9** この時点で **[**証明書のステータス(**Certificate Status**)**]** フィールドに「セキュアな接続です (Connection is secure)」が表示されていることを確認します。これは、クラスタ間同期がク

ラスタ間で正常に確立され、アップロードした CA 証明書がほかのクラスタに同期しているこ とを意味します。

### 次のタスク

各 IM and Presence Service ノードへ署名付き証明書をアップロードします。

# <span id="page-9-0"></span>**IMandPresenceService**に証明書をアップロードします。

次のタスクを実行して、IM and Presence サービスに証明書をアップロードします。CA 署名付 き証明書または自己署名証明書をアップロードできます。

### 始める前に

サードパーティの認証局(CA)によって署名された CA 署名付き証明書を使用するには、そ の CA のルート証明書チェーンを IM and Presence サービスにインストールしておく必要があり ます。詳細は、IM and Presence サービスに認証局 (CA) をインストールする (7ページ)を 参照してください。

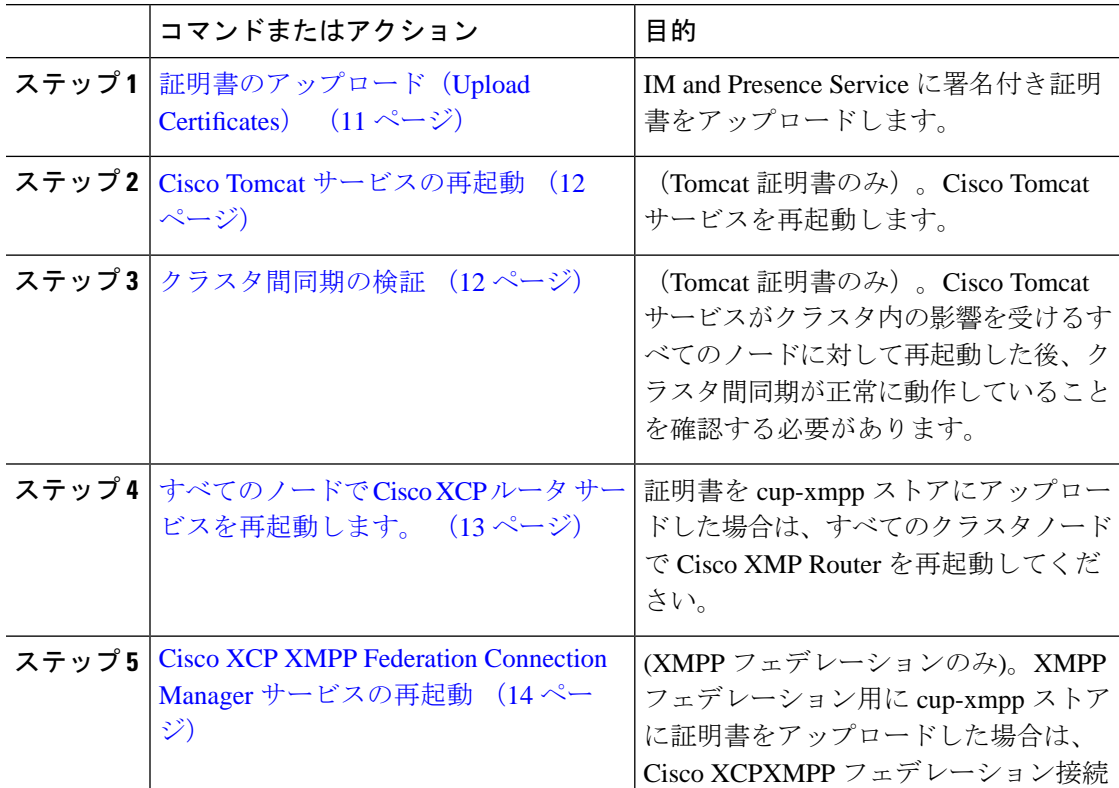

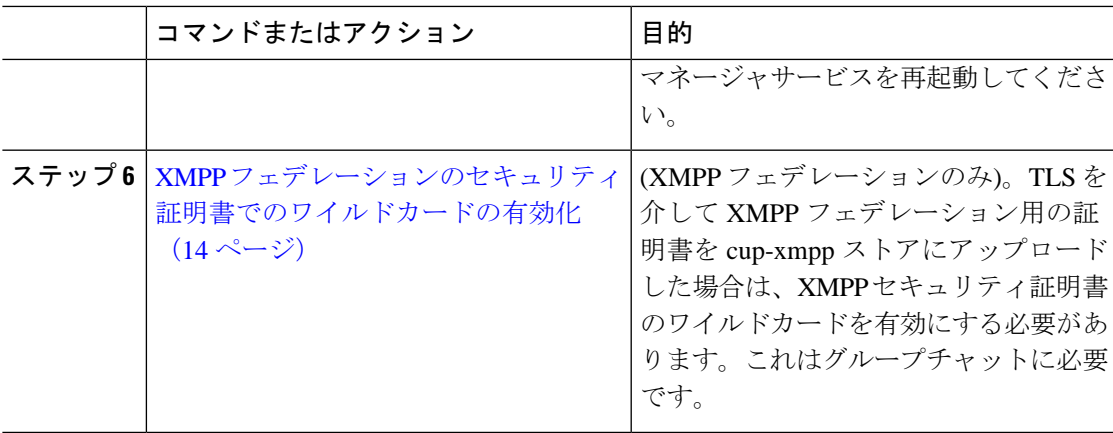

## <span id="page-10-0"></span>証明書のアップロード(**Upload Certificates**)

この手順を使用して、各 IM and Presence Service ノードに証明書をアップロードします。

(注)

クラスタに必要なすべてのtomcat証明書に署名し、それらを同時にアップロードすることを推 奨します。この方法を使用すると、クラスタ間通信のリカバリに要する時間が短縮されます。

$$
\theta
$$

(注) この手順の情報は、-ECDSA で終わる証明書にも適用されます。

### 始める前に

証明書が CA によって署名されている場合は、その CA のルート証明書チェーンもインストー ルする必要があります。そうしないと、CA 署名付き証明書は信頼できません。CA 証明書が すべてのクラスタに正しく同期されている場合は、各 IM and Presence Service ノードに適切な 署名付き 証明書をアップロードできます。

- ステップ **1 [Cisco UnifiedIM and Presence OS** の管理(**Cisco UnifiedIM and Presence OS Administration**)**]** で、**[**セキュリティ(**Security**)**]** > **[**証明書の管理(**Certificate Management**)**]** を選択します。
- ステップ2 [証明書/証明書チェーンのアップロード (Upload Certificate/Certificate chain) 1をクリックしま す。
- ステップ **3** 証明書の目的を選択します。例えば、**tomcat**。
- ステップ **4** 署名付き証明書の説明を入力します。
- ステップ **5** アップロードするファイルを検索するには、**[**参照(**Browse**)**]** をクリックします。
- ステップ **6** [ファイルのアップロード(Upload File)] をクリックします。

ステップ **7** 各 IM and Presence Service ノードで繰り返します。

### 次のタスク

Cisco Tomcat サービスを再起動します。

### <span id="page-11-1"></span>**Cisco Tomcat** サービスの再起動

各 IM and Presence サービス ノードに tomcat 証明書をアップロードしたら、各ノードで Cisco Tomcat サービスを再起動する必要があります。

### 手順

ステップ1 管理 CLI にログインします。

ステップ2 次のコマンドを実行します。utils service restart Cisco Tomcat

ステップ **3** 各ノードで繰り返します。

### 次のタスク

クラスタ間同期が正常に動作していることを確認します。

### <span id="page-11-0"></span>クラスタ間同期の検証

Cisco Tomcat サービスがクラスタ内の影響を受けるすべてのノードに対して再起動した後、ク ラスタ間同期が正常に動作していることを確認する必要があります。他のクラスタの各IMand Presence データベース パブリッシャ ノードで次の手順を実行します。

- ステップ **1 Cisco Unified CM IM and Presence Administration** で、**[**診断(**Diagnostics**)**]** > **[**システムトラブ ルシュータ(**System Troubleshooter**)**]** を選択します。
- ステップ **2 [**クラスタ間トラブルシュータ(**Inter-clustering Troubleshooter**)**]** で、**[**各 **TLS** 対応クラスタ間 ピアがセキュリティ証明書を正常に交換していることを確認する(**Verify that eachTLS-enabled inter-cluster peer has successfully exchanged security certificates)**  $\vert \bar{\tau} \times \vert \bar{\tau} \otimes \bar{\eta} \otimes \bar{\eta} \rangle$ **、テストに合** 格していることを確認します。
- ステップ **3** テストでエラーが表示される場合は、クラスタ間ピアの IP アドレスを記録します。この IP ア ドレスは、CA証明書をアップロードしたクラスタを参照している必要があります。次のステッ プを続行し、問題を解決します。
- ステップ **4 [**プレゼンス(**Presence**)**]** > **[**クラスタ間(**Inter-Clustering**)**]** を選択し、システム トラブル シュータ(System Troubleshooter)ページで識別したクラスタ間ピアに関連付けられているリ ンクをクリックします。
- ステップ **5 [**強制手動同期(**Force Manual Sync**)**]** をクリックします。
- ステップ **6 [**ピアの **Tomcat** 証明書も再同期します(**Also resync peer's Tomcat certificates**)**]** チェックボッ クスをオンにし、**[OK]** をクリックします。
- ステップ **7** クラスタ間ピア ステータス パネルの自動リフレッシュには、60 秒かかります。
- ステップ **8 [**証明書のステータス(**CertificateStatus**)**]** フィールドに「セキュアな接続です(Connection is secure)」が表示されていることを確認します。
- ステップ **9 [**証明書のステータス(**CertificateStatus**)**]** フィールドに「セキュアな接続です(Connection is secure)」が表示されていない場合は、IM and Presence データベース パブリッシャ ノードで Cisco Intercluster Sync Agent サービスを再起動してから、ステップ 5 ~ 8 を繰り返します。
	- 管理者 CLI からサービスを再起動するには、utils service restart Cisco Intercluster Sync Agent コマンドを実行します。
	- また、Cisco Unified IM and Presence Serviceability の GUI からこのサービスを再起動できま す。
- ステップ **10** この時点で [証明書のステータス(Certificate Status)] フィールドに「セキュアな接続です (Connection is secure)」が表示されていることを確認します。これは、クラスタ間同期が、 このクラスタと、証明書をアップロードしたクラスタの間で再確立されていることを意味しま す。

### <span id="page-12-0"></span>すべてのノードで **Cisco XCP** ルータ サービスを再起動します。

各 IM and Presence Service ノードに cup-xmpp の証明書や cup-xmpp-ECDSA の証明書をアップ ロードしたら、各ノードで Cisco XCP Router サービスを再起動する必要があります。

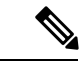

また、Cisco Unified IM and Presence Serviceability GUI から Cisco XCP Router サービス を再起動 できます。 (注)

- ステップ **1** 管理 CLI にログインします。
- ステップ **2** 次のコマンドを実行します。utils service restart Cisco XCP Router
- ステップ **3** 各ノードで繰り返します。

### <span id="page-13-0"></span>**Cisco XCP XMPP Federation Connection Manager** サービスの再起動

各 IM and Presence サービス のフェデレーション ノードに cup-xmpp-s2s の証明書や cup-xmpp-s2s-ECDSAの証明書をアップロードしたら、各フェデレーションノードのCisco XCP XMPP Federation Connection Manager サービスを再起動する必要があります。

### 手順

ステップ **1** 管理 CLI にログインします。

ステップ2 次のコマンドを実行します。utils service restart Cisco XCP XMPP Federation Connection Manager ステップ **3** 各フェデレーション ノードで繰り返します。

# <span id="page-13-1"></span>**XMPP** フェデレーションのセキュリティ証明書でのワイルドカードの 有効化

XMPP フェデレーションのパートナー間での TLS を介してのグループ チャットをサポートす るには、XMPP セキュリティ証明書に対するワイルドカードを有効にする必要があります。

デフォルトでは、XMPP フェデレーション セキュリティ証明書の cup-xmpp-s2s および cup-xmpp-s2s-ECDSA には IM and Presence サービス展開によってホストされるすべてのド メインが含まれます。これらは、証明書内のサブジェクト代替名(SAN)エントリとして追加 されます。同じ証明書内のホストされているすべてのドメインにワイルドカードを指定する必 要があります。そのため、example.com の SAN エントリの代わりに、XMPP セキュリティ証明 書には \*.example.com の SAN エントリが含まれている必要があります。グループ チャットの サーバ エイリアスは、IM and Presence サービス システムでホストされているいずれかのドメ インのサブドメインであるため、ワイルドカードが必要です。例:「conference.example.com」

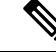

任意のノード上のcup-xmpp-s2sまたはcup-xmpp-s2s-ECDSA証明書を表示するには、**CiscoUnified IM and Presence OS Administration** > **[**セキュリティ(**Security**)**]** > **[**証明書の管理(**Certificate Management**)**]** を選択し、 **cup-xmpp-s2s** または **cup-xmpp-s2s-ECDSA** リンクをクリックしま す。 (注)

手順

ステップ **1 [**システム(**System**)**]** > **[**セキュリティの設定(**Security Settings**)**]** を選択します。

ステップ **2** [XMPP フェデレーション セキュリティ証明書でのワイルドカードの有効化(Enable Wildcards in XMPP Federation Security Certificates)] をオンにします。

証明書の設定

ステップ3 [保存 (Save) 1をクリックします。

### 次のタスク

Cisco XMPP Federation Connection Manager サービスが実行しており、XMPP フェデレーション が有効になっているクラスタ内のすべてのノードで XMPP フェデレーション セキュリティ証 明書を生成する必要があります。このセキュリティ設定は、すべてのIMandPresenceサービス クラスタで有効にし、TLS を介しての XMPP フェデレーションをサポートする必要がありま す。

## <span id="page-14-0"></span>**CSR** の生成

この手順を使用して証明書署名要求 (CSR) を生成します。CSR をサードパーティー の認証 局に送信して、CAが署名した証明書を提供できるようにします。

### 手順

- ステップ **1** Cisco Unified OS の管理から、**[**セキュリティ(**Security**)**]** > **[**証明書の管理(**Certificate Management**)**]** を選択します。
- ステップ **2** [CSRの生成(Generate CSR)] ボタンをクリックします。**[**証明書署名要求の作成(**Generate Certificate Signing Request**)**]** ポップアップが表示されます。
- ステップ **3** 証明書の目的ドロップダウンリストから、生成している証明書の種類を選択します。
- ステップ **4 [**配信(**Distribution**)**]** ドロップダウンから、IM and Presence サーバーを選択します。マルチ サーバ証明書の場合は、マルチサーバ(**SAN**)を選択します。
- ステップ **5** キー長およびハッシュアルゴリズムを入力します。
- ステップ **6** 残りのフィールドをすべて入力して生成をクリックします。
- ステップ **7** CSR をローカルコンピュータにダウンロードします。
	- a) [CSR のダウンロード(Download CSR)] をクリックします。
	- b) [証明書の用途(Certificate Purpose)] ドロップダウン リストで、証明書名を選択します。
	- c) **CSR** のダウンロード

### 次のタスク

CSR をサードパーティの認証局に送信して、CA が署名した証明書を発行できるようにしま す。

## 証明書署名要求のキー用途拡張

次の表に、Unified Communications Manager と IM and Presence Service の CA 証明書の両方に対 する証明書署名要求(CSR)の主な使用法の拡張を示します。

### 表 **<sup>2</sup> : Cisco Unified Communications Manager CSR** キー鍵用途拡張

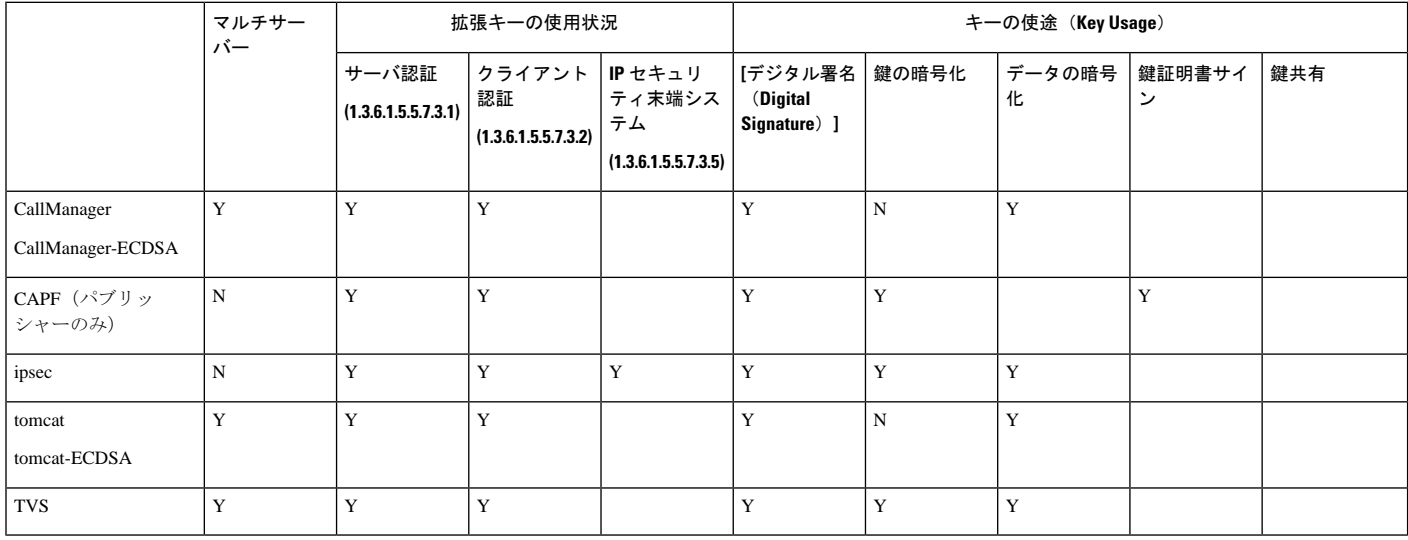

### 表 **3 : IM and Presence** サービスの **CSR** キーの用途の拡張

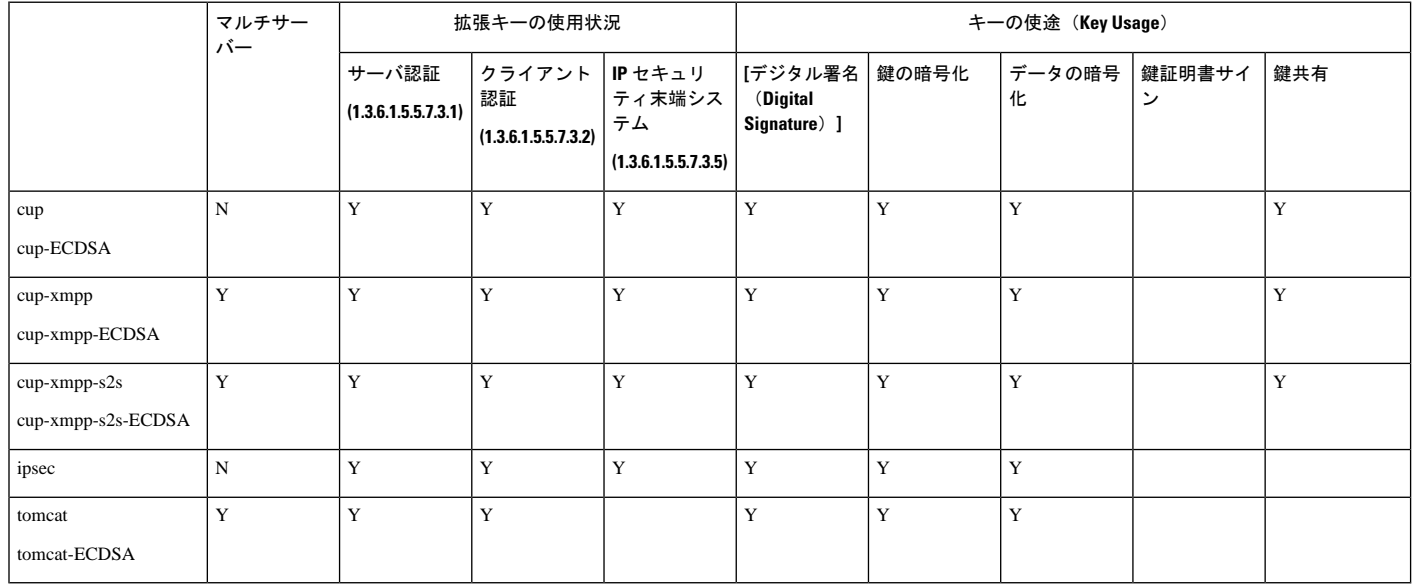

# <span id="page-15-0"></span>自己署名証明書の生成

自己署名証明書を生成するには、次の手順を使用します。

### 手順

- ステップ **1** Cisco Unified OS の管理から、**[**セキュリティ(**Security**)**]** > **[**証明書の管理(**Certificate Management**)**]** を選択します。
- ステップ2 [自己署名証明書の作成 (Generate Self-signed) 1をクリックします。新しい自己署名証明書を 生成するポップアップが表示されます。
- ステップ **3** 証明書の目的ドロップダウンリストから、生成している証明書の種類を選択します。
- ステップ **4** 分布ドロップダウンから、サーバの名前を入力します。
- ステップ **5** 適切なキーの長さを選択します。
- ステップ **6** ハッシュアルゴリズムから、暗号化アルゴリズムを選択します。例えば、SHA256 です。
- ステップ1 [Generate] をクリックします。

### **IM and Presence Service** からの自己署名信頼証明書の削除

同じクラスタ内のノード間でサービスアビリティ用のクロスナビゲーションをサポートするた めに、IM and Presence サービスと Cisco Unified Communications Manager の間の Cisco Tomcat サービス信頼ストアが自動的に同期されます。

元の自己署名信頼証明書を CA 署名証明書に置き換えた場合、元の自己署名信頼証明書はサー ビス信頼ストアに残ります。この手順を使用して、Cisco UnifiedCommunications ManagerとIM and Presence サービスの両方にある自己署名証明書を削除することもできます。

### 始める前に

#### Ú

CA署名付き証明書を追加したら、指定されたIMandPresenceServiceノード上でCisco Intercluster Sync Agent サービスが定期的なクリーンアップ タスクを実行するのを 30 分待機するようにし ます。 重要

### 手順

- ステップ **1** [Cisco Unified Operating System Administration]から、**[**セキュリティ(**Security**)**]** > **[**証明書の管 理(**Certificate Management**)**]** を選択します。
- ステップ **2 [**検索(**Find**)**]** をクリックします。

[証明書の一覧 (Certificate List) 1が表示されます。

証明書の名前は、サービス名と証明書タイプの2つの部分で構成されています。たと えば tomcat-trust では、tomcat がサービスで trust が証明書タイプです。 (注)

削除できる自己署名付き信頼証明書は、次のとおりです。

- Tomcat および Tomcat-ECDSA: tomcat-trust
- Cup-xmpp および Cup-xmpp-ECDSA: cup-xmpp-trust
- Cup-xmpp-s2s および Cup-xmpp-s2s-ECDSA:cup-xmpp-trust
- Cup および Cup-ECDSA: cup-trust
- Ipsec: ipsec-trust
- ステップ **3** 削除する自己署名付き信頼証明書のリンクをクリックします。
	- サービス信頼ストアに関連付けられているサービスに対して、CA 署名付き証明書が すでに設定されていることを確認します。 重要

新しいウィンドウが表示され、証明書の詳細が示されます。

- ステップ **4 [**削除(**Delete**)**]** をクリックします。
	- **[**削除(**Delete**)**]** ボタンは、その証明書を削除する権限がある場合にのみ表示されま す。 (注)
- ステップ **5** クラスタ内、およびでクラスタ間ピアの各 IM and Presence Service ノードに対してこの手順を 繰り返し、不要な自己署名信頼証明書が展開全体で完全に削除されるようにします。

### 次のタスク

サービスが Tomcat である場合は、Cisco Unified Communications Manager ノード上の IM and Presence Service ノードの自己署名付き tomcat-trust 証明書を確認する必要があります。[Cisco](#page-17-0) Unified Communications Manager からの自己署名 Tomcat [信頼証明書の削除](#page-17-0) (18 ページ)を参 照してください。

## <span id="page-17-0"></span>**Cisco Unified Communications Manager** からの自己署名 **Tomcat** 信頼証明 書の削除

クラスタ内の各ノードについて、Cisco Unified Communications Manager サービス信頼ストアに は 1 つの自己署名 tomcat 信頼証明書があります。Cisco Unified Communications Manager ノード から削除する対象となるのは、これらの証明書だけです。

(注) 次の手順の情報は、-EC 証明書にも適用されます。

#### 始める前に

CA署名付き証明書でクラスタのIM andPresenceServiceノードをすでに設定し、証明書がCisco Unified Communications Manager ノードに伝達されるよう 30 分間待機したことを確認します。

手順

ステップ **1 Cisco Unified Operating System** の管理ページで、**[**セキュリティ**(Security)]** > **[**証明書の管理 **(Certificate Management)]**を選択します。

[証明書の一覧 (Certificate List) 1ウィンドウが表示されます。

ステップ **2** 検索結果をフィルタリングするには、ドロップダウン リストから **[**証明書(**Certificate**)**]** およ び **[**で始まる(**begins with**)**]** を選択し、空のフィールドに tomcat-trust と入力します。[検索 (Find)] をクリックします。

[証明書の一覧 (Certificate List) ]ウィンドウが拡張され、tomcat-trustの証明書が示されます。

- ステップ **3** IM and Presence Service ノードのホスト名、または名前の FQDN が含まれているリンクを特定 します。これらは、このサービスおよび IM and Presence Service ノードに関連付けられている 自己署名証明書です。
- ステップ **4** IM and Presence Service ノードの自己署名 tomcat-trust 証明書のリンクをクリックします。 新しいウィンドウが表示され、tomcat-trust 証明書の詳細が示されます。
- ステップ **5** 証明書の詳細で、Issuer Name CN= と Subject Name CN= の値が一致している、つまり自己署名 の証明書であることを確認します。
- ステップ **6** 自己署名の証明書であることが確認され、CA 署名付き証明書が Cisco Unified Communications Manager ノードに確実に伝達されたと判断できる場合には、**[**削除(**Delete**)**]** をクリックしま す。
	- **[**削除(**Delete**)**]** ボタンは、削除する権限が与えられている証明書に関してのみ表示 されます。 (注)
- ステップ7 クラスタ内の各IM and Presence Service ノードに対して、手順4、5、および6を繰り返します。

# <span id="page-18-0"></span>証明書モニタリング タスク フロー

次のタスクを行い、証明書ステータスと有効期限を自動的にモニタするようシステムを設定し ます。

- 証明書の有効期限が近づいているときは、電子メールで通知する
- 有効期限が切れた証明書を失効させる

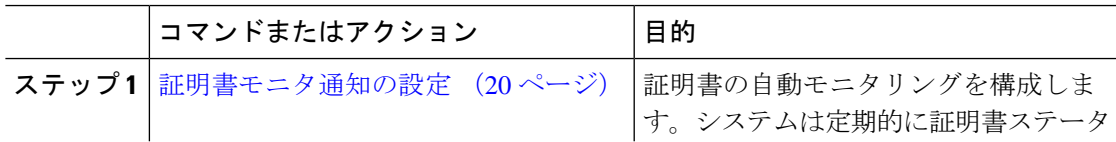

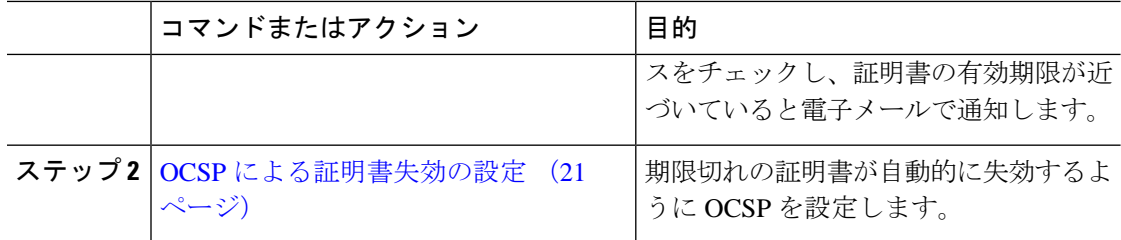

### <span id="page-19-0"></span>証明書モニタ通知の設定

Unified Communications Manager または IM and Presence サービスの自動証明書モニタリングを 設定します。システムは定期的に証明書のステータスをチェックし、証明書の有効期限が近づ いていると電子メールで通知します。

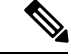

[CiscoCertificate Expiry Monitor]ネットワークサービスを実行している必要があります。デフォ ルトでこのサービスは有効化されていますが、**[**ツール(**Tools**)**]** > **[**コントロール センター **-** ネットワーク サービス(**Control Center - NetworkServices**)**]** を選択し、[Cisco Certificate Expiry Monitor サービス (Cisco Certificate Expiry Monitor Service) 1の状態が [実行中 (Running) 1であ ることを検証して Cisco Unified Serviceability でサービスが実行中であることを確認できます。 (注)

- ステップ **1** (Unified Communications Manager の証明書モニタリングのために)Cisco Unified OS の管理に ログインするか、 (IM and Presence サービスの証明書モニタリングのために) Cisco Unified IM and Presence の管理にログインします。
- ステップ **2 [**セキュリティ(**Security**)**]** > **[**証明書モニタ(**Certificate Management**)**]** を選択します。
- ステップ **3** [通知開始時期(NotificationStartTime)]フィールドに、数値を入力します。この値は、近づき つつある有効期限の通知を、有効期限の何日前にシステムが開始するかを表します。
- ステップ **4** [通知頻度(Notification Frequency)] フィールドには、通知を行う頻度を入力します。
- ステップ **5** これはオプションです。[電子メール通知を有効にする(Enable E-mail notification)] チェック ボックスをオンにして、近づきつつある証明書有効期限に関する電子メールアラートをシステ ムに送信させます。
- ステップ **6** [LSC モニタリングを有効にする(Enable LSC Monitoring)] チェック ボックスをオンにして、 LSC 証明書を証明書ステータス チェックに含めます。
- ステップ **7** [電子メール ID(E-mail IDs)] フィールドに、システムが通知を送信する電子メール アドレス を入力します。複数の電子メールアドレスは、セミコロンで区切って入力できます。
- ステップ **8 [**保存(**Save**)**]** をクリックします。

証明書モニタ サービスは、デフォルトで 24 時間ごとに 1 回だけ実行します。証明書 モニタ サービスを再起動すると、サービスが開始され、24 時間後に実行する次のス ケジュールが計算されます。証明書の有効期限が7日以内に近づいても、この周期は 変化しません。このサービスは、証明書の有効期限が切れる1日前から、有効期限が 切れた後も 1 時間おきに実行します。 (注)

### 次のタスク

Online Certificate Status Protocol (OCSP) を設定し、期限切れの証明書をシステムが自動的に失 効させるようにします。詳細については、次を参照してください。OCSP[による証明書失効の](#page-20-0) 設定 (21 [ページ\)](#page-20-0)

### <span id="page-20-0"></span>**OCSP** による証明書失効の設定

オンライン証明書ステータスプロトコル(OCSP)を有効にして、証明書の状態を定期的に チェックし、期限切れの証明書を自動的に失効させます。

### 始める前に

システムに OCSP チェックに必要な証明書があることを確認します。OCSP 応答属性を設定さ れているルートCA証明書または中間CA証明書を使用することができます。または、tomcat-trust へアップロードされている指定された OCSP 署名証明書を使用することができます。

### 手順

- ステップ **1** (Unified Communications Manager の証明書失効のために)Cisco Unified OS の管理にログイン するか、(IM and Presence サービスの証明書失効のために)Cisco Unified IM and Presence の管 理にログインします。
- ステップ **2 [**セキュリティ(**Security**)**]** > **[**証明書失効(**Certificate Revocation**)**]** を選択します。
- ステップ **3** [OCSP の有効化(Enable OCSP)] チェック ボックスをオンにして、次のタスクのいずれかを 実行します。
	- OCSP チェックの OCSP レスポンダを指定する場合は、[ 設定済み OCSP URI を使用する (Use configured OCSP URI)] ボタンを選択し、[OCSP 設定済み URI(OCSP Configured URI)] フィールドにレスポンダの URI を入力します。
	- OCSPレスポンダURIで証明書を設定する場合、[証明書からのOCSPURIを使用する(Use OCSP URI from Certificate) 1ボタンを選択します。

ステップ **4** [失効チェックを有効にする(Enable Revocation Check)] チェック ボックスをオンにします。

- ステップ **5** [チェック間隔(Check Every)] フィールドに失効チェックの間隔を入力します。
- ステップ **6 [**保存(**Save**)**]** をクリックします。
- ステップ7 これはオプションです。CTI、IPsecまたはLDAPリンクがある場合は、これらの長期性接続の OCSP失効サポートを有効にするために、上記の手順に加えて次の手順も行う必要があります。
	- a) Cisco Unified CM の管理から、**[**システム(**System**)**]** > **[**エンタープライズ パラメータ (**Enterprise Parameters**)**]** を選択します。
	- b) [証明書の失効や有効期限(Certificate Revocation and Expiry)] で、[証明書有効性チェック (Certificate Validity Check)] パラメーターを [True] に設定します。
	- c) [有効性チェック頻度(Validity Check Frequency)] パラメーターの値を設定します。
		- 証明書失効ウィンドウの[失効チェックを有効にする (Enable Revocation Check) ] パラメーターの間隔値は、[有効チェック頻度(Validity Check Frequency)] エン タープライズ パラメーターの値よりも優先されます。 (注)
	- d) **[**保存(**Save**)**]** をクリックします。